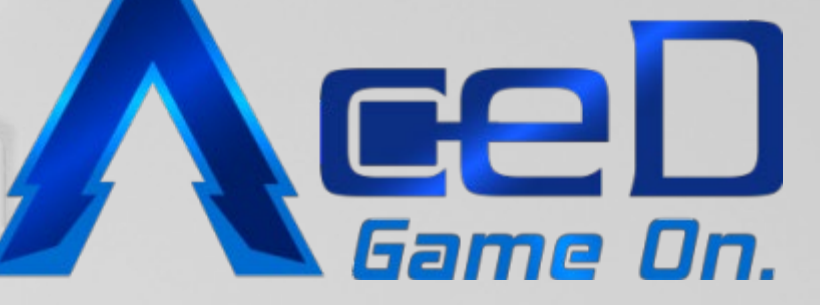

# **AceD Masternode Guide**

# Follow us:

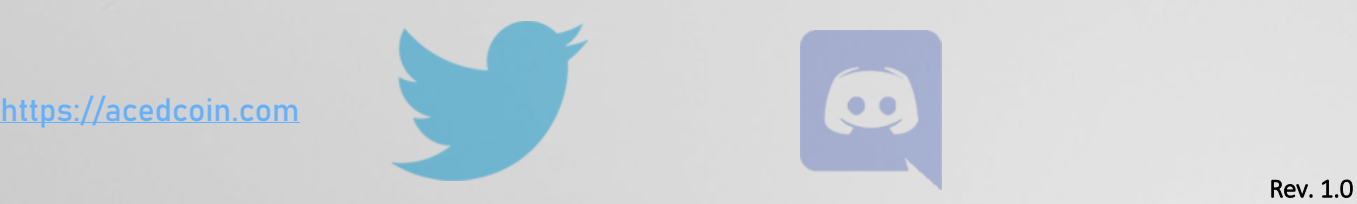

**Twitter Discord** 

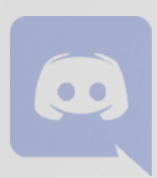

[https://acedcoin.com](https://acedcoin.com/) 

## Setup AceD Masternode hot and cold wallet

#### I. Download Windows Wallet/ Mac / Linux

- 1) Download Wallet fro[m https://acedcoin.com/#wallets](https://acedcoin.com/#wallets) and run the QT wallet
- 2) Go to File>Receiving Address> New> Fill Label='Masternode1' (without ') > click ok
- 3) Go to File> Receiving Address> Copy that Masternode1 Address
- 4) Send 10,000 AceD to that address
- 5) While Waiting for the collateral to get 20 confirmations, we are going to the VPS section below

#### II. Choose a host for your Masternode VPS

There are many VPS hosts, feel free to choose anyone you like. A VPS with the following specs will work: 1 CPU, 1024 MB Ram, 20GB Disk.

For this guide, I'm using a Vultr VPS.

I use both providers vultr.com and myps.net - i can recommend both.

Register and sign in to vultr[: https://www.vultr.com](https://www.vultr.com/?ref=7504417)

Register and sign in to mvps[: https://mvps.net](https://www.mvps.net/?aff=1368) (using my ref link is appreciated)

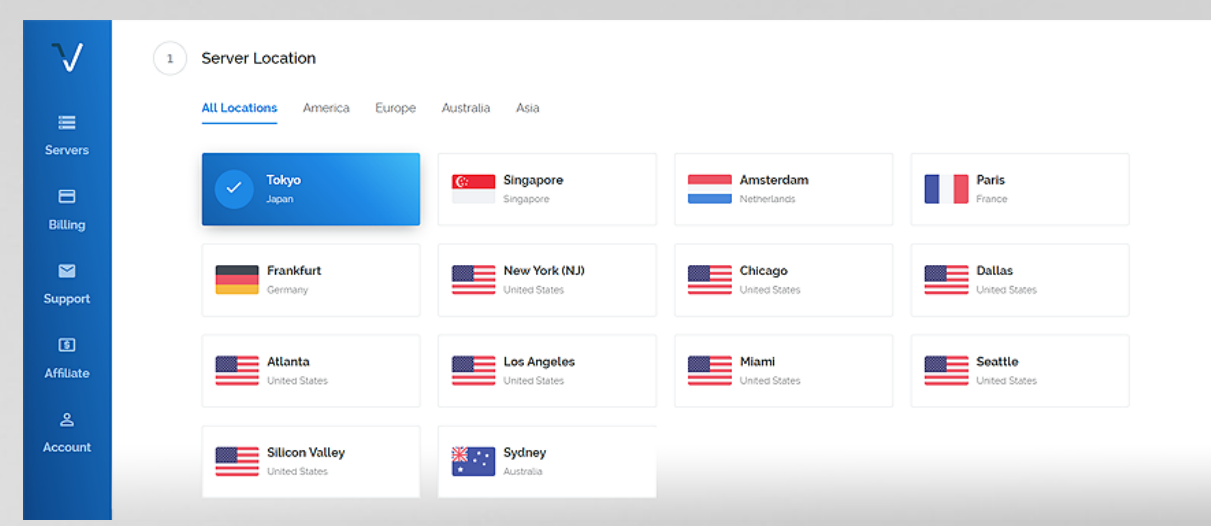

#### Select Location

#### Select Server Type: Ubuntu 16.04

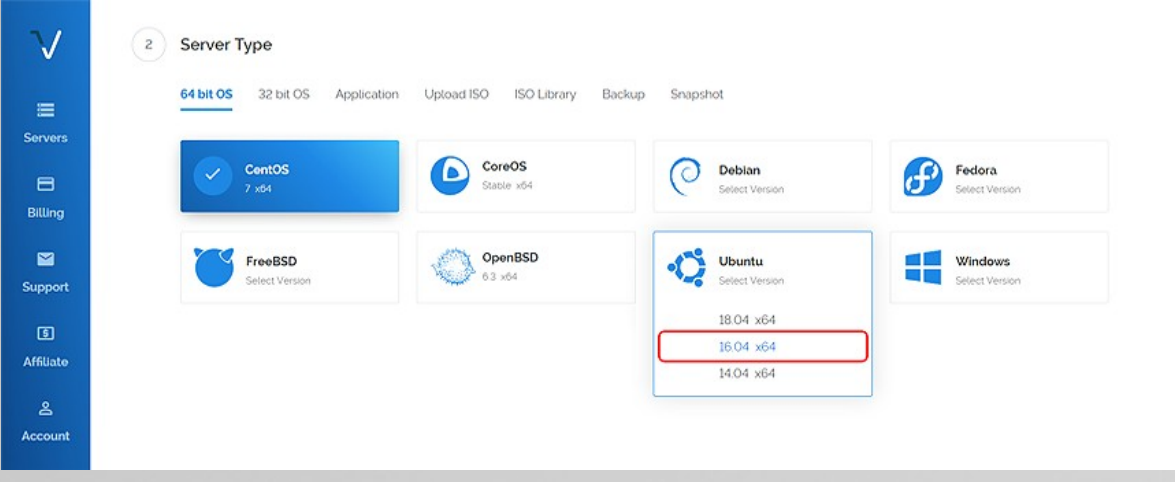

#### Select Server Size: \$5/mo

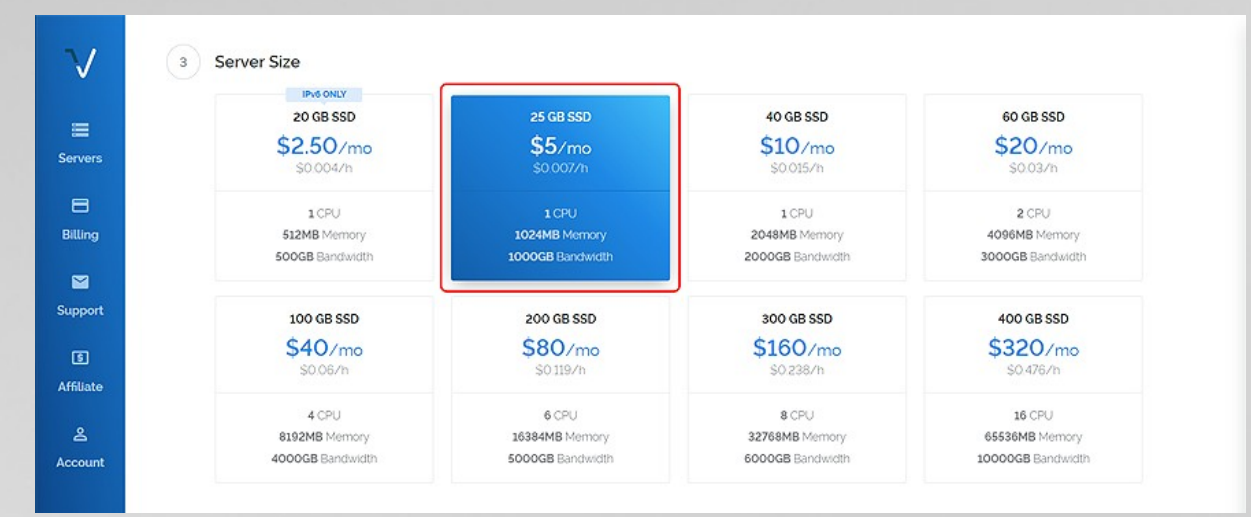

#### Type Host Name, Server Qty and click Deploy Now

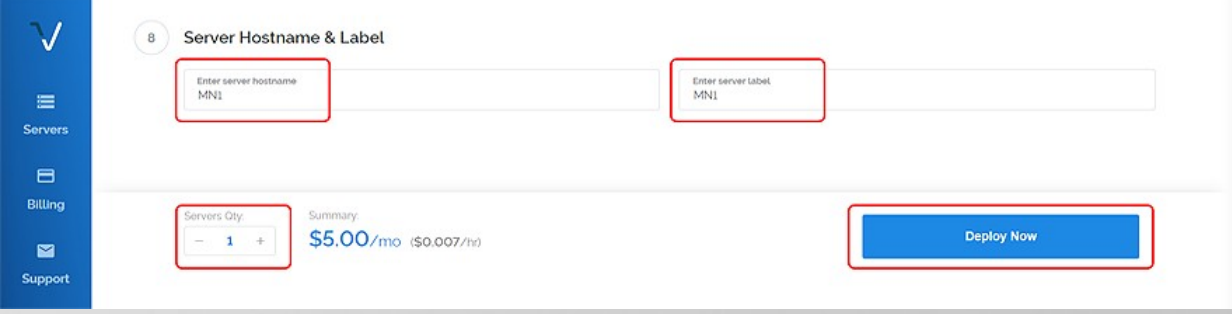

Wait a minute until the server is installed and ready to use, you can find your login data when you click on the server in your 'Servers Dashboard'

#### III. Download PuTTY [https://putty.org](https://putty.org/) (only windows users, MAC users please go on with step IV)

#### Fill your VPS IP Address to PuTTY window and Click Open

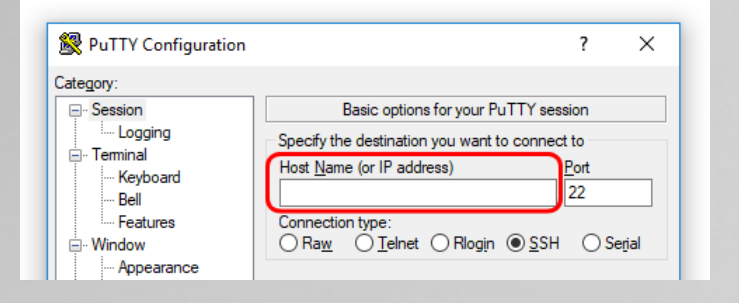

#### Fill your user and password to PuTTY (normally the user is root)

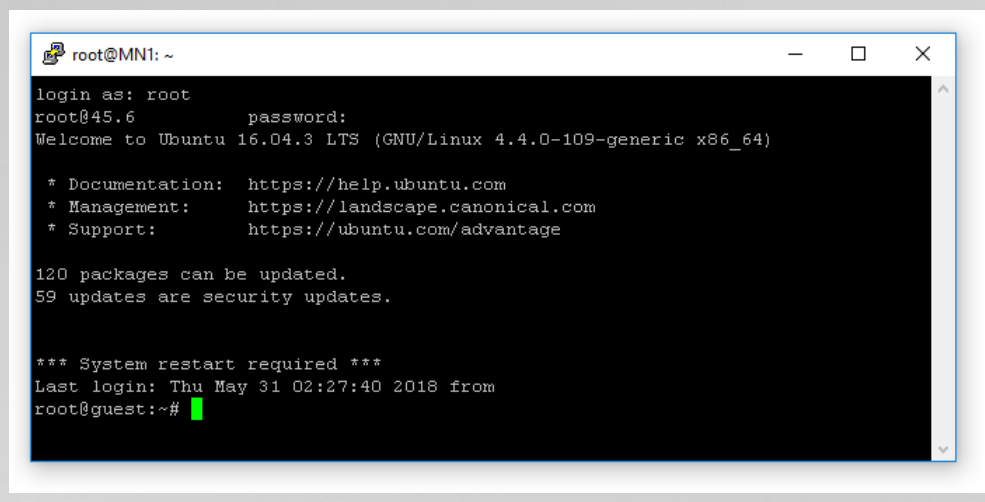

#### IV. Download and install aced\_install.sh on your VPS through PuTTY / Terminal

#### TIP: You can paste text in PuTTY with a right click in the black PuTTY window!

 MAC users can use Terminal, it's already installed on your MAC. Open a new Terminal window and type ssh root@YOUR\_VPS\_IP now you can login with your password and start with step 1) down below.

1) Download aced\_install.sh by using the following command:

#### wget -q https://raw.githubusercontent.com/cryptosharks131/AceD/master/aced\_install.sh

- 2) Execute the installation script by using the following command: bash aced\_install.sh
- 3) You'll see: "Preparing the system to install AceD master node. Just leave it. It will be busy installing and downloading the blockchain for some minutes. While you wait for the script to finish installing and downloading the blockchain go ahead to step V.

#### V. Get the info for your Masternode

- 1) Create and open a text file to temporarily store the info we gather below. Go to your AceD Wallet.
- 2) Menu > Tools > Debug console and type:

#### masternode outputs

Now it prints your Transaction ID (TX\_ID) and Transaction Index (TX\_Index) of your Masternode collateral transaction. The outputs will look something like this:

#Respond: "xxxxxxxxxxxxxxxxxxxxxxxxxxxxxxxxx" : "0 or 1", # Your TXID is : zzzzzzzzzzzzzzzzzzzzzzzzzzzzzzzzzzzz # Your TXIndex is: 0 or 1

Copy and paste the outputs into your temporary text file.

- 3) Type into the debug console: masternode genkey It will display your Masternode Private Key (masternodeprivkey). It's long output with letters and numbers
- 4) Copy and paste it into the temporary text file and close your debug console

#### VI. Setup Masternode configuration file

Menu > tools > Open Masternode Configuration File

You will see an example of the Masternode configuration line. Leave it there. On a new line, copy/paste all the info you've gathered so far in this format:

#### Masternode1 Your\_VPS\_IP\_Address:24126 Masternode\_Priv\_Key TX\_ID TX\_Index

Save & close the Masternode configuration file and restart your QT-Wallet.

Just for Info: If you add another Masternode, use a new line and fill the datas in the same way as follows:

Masternode1 Your\_VPS\_IP\_Address:24126 Masternode\_Priv\_Key TX\_ID TX\_Index Masternode2 Your\_VPS\_IP\_Address:24126 Masternode\_Priv\_Key TX\_ID TX\_Index

#### VII. Go back to PuTTY and place your generated masternode privkey from your textfile

VPS says now: "Enter your AceD Masternode Private Key. Leave it blank to generate a new Masternode Private Key for you:" Paste your generated masternode privkey.

aced Core server is now starting...

#### VIII. Edit the configuration file of your AceD VPS through PuTTY / Terminal

type: nano .acedcore/aced.conf

It should look like this:

rpcuser=ke29YXpEeP rpcpassword=k1GlVs7Eo9dEO2nMTopxle rpcallowip=127.0.0.1 listen=1 server=1 daemon=1 port=24126

Add the following lines:

logintimestamps=1 maxconnections=256 masternode=1 externalip=YOUR\_VPS\_IP:24126 masternodeprivkey=YOUR\_MASTERNODE\_PRIVKEY\_FROM\_YOUR\_TEXTFILE

Replace : 'Your\_VPS\_IP' with your VPS IP address and paste the Masternode privkey on the right line. Your config should now look like this:

> rpcuser=2asda9YXpEeP rpcpassword=k1GlVdas7Eod9dEOMTopxle rpcallowip=127.0.0.1 listen=1 server=1 daemon=1 port=24126 logintimestamps=1 maxconnections=256 masternode=1 externalip=YOUR\_VPS\_IP:24126 masternodeprivkey=YOUR\_MASTERNODE\_PRIVKEY\_FROM\_YOUR\_TEXTFILE

Save and Close Wallet configuration file via CTRL+O > Enter > CTRL+X Check if your VPS is fully synched with the blockchain, type aced-cli getinfo and check the block number. Does it match with your QT-Wallet? If not, wait a little bit longer.

#### IX. Restart your AceD Wallet on your VPS

type systemctl stop AceD wait a second and type systemctl start AceD

#### X. Start your AceD Masternode through your AceD QT Wallet

Go to the Masternodes tab in your QT Wallet CLICK : 'Start Missing' -or- Select your New Masternode and CLICK 'Start Alias' You should see : "Masternode1 successfully started"

#### XI. Verify that your VPS Masternode is really running correctly use PuTTY / Terminal

Wait a few minutes after you've started the New Masternode in your wallet. Check the Status of your Masternode on the VPS in PuTTY via:

#### aced-cli masternode status

When it displays: "Masternode successfully started" You are fine and your node is running. You will get your first reward after ~30 hours.

If something isn't working, you have a question or you just want to meet our nice community you are welcome to join our discord server.

### AceD official links

Website[: https://acedcoin.com](https://acedcoin.com/) Explorer: [http://explorer.acedcoin.com](http://explorer.acedcoin.com/) Github: [https://github.com](https://github.com/Acedcoin/acedcoin.github.io) Whitepaper[: https://www.acedcoin.com](https://www.acedcoin.com/AceD_Whitepaper_1.1.pdf) Twitter[: https://twitter.com](https://twitter.com/acedcoin) Discord[: https://discordapp.com](https://discordapp.com/invite/PckhFfe)

Announcement[: bitcointalk.org](https://bitcointalk.org/index.php?topic=4159695.0)

This guide was written by stfN-AceD

Discord @stfN#0001